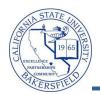

## **Viewing Student Information**

You can retrieve information for any student using the **View Student Details** link on the Advisor Center tab. The viewable information includes academic, personal, class schedule, academic requirements (degree progress), enrollment appointments (registration times), grades, contact information, to do lists (outstanding requirements), transfer credit, and unofficial transcript information.

To view information for an advisee, you will need to:

- Click the Advisor Center tab
- Click the View Student Details link beside the desired student
- Select the desired information from the Other Academic drop-down menu
- Click the button

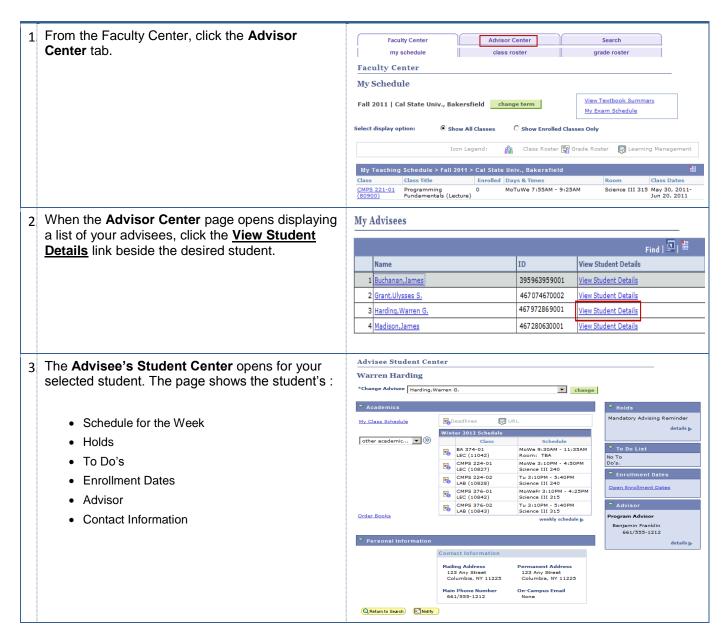

- To view other academic information for the student,
  - Click the other academic... drop down box.
  - Click to make a selection from the available options, such as Grades
  - Click the button

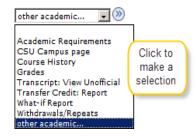

\*\* Academic Requirements was previously called Degree Progress

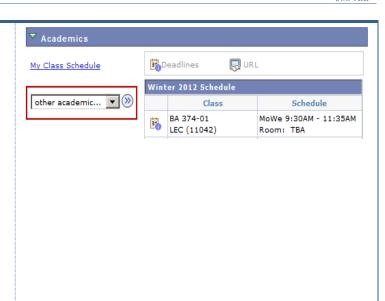

## **Other Academic Information**

Academic Requirements Allows you to view the student's progress toward graduation. Previously

called Degree Progress or Degree Audit.

CSU Campus Page Allows you to view the student's Current Academic Objective and Current

Academic Summary. Includes information, such as Major, Catalog, Academic

Standing, CSUB GPA, and Overall GPA.

**Course History** Allows you to view the course work completed by the student while in

attendance at CSUB.

Transcript: View Unofficial Allows you to view an unofficial transcript for the selected student

What-if Report Allows you to see how courses could be used towards a different academic

program or catalog year. Since all programs are evaluated independently, the

What-If report will replace the current program or catalog year.

Withdrawals/Repeats Allows you to see the courses that the student repeated or withdrew from.

5 To view information for another advisee, select the desired student from the **Change Advisee** drop down menu and click the **Change** button.

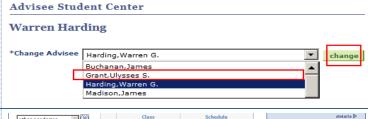

6 When satisfied with viewing the student's information, click the \*\*QReturn to Search\*\* button to return to the search page.

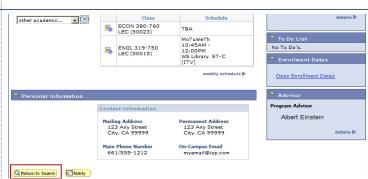